Instruction for existing files (files already known at CMO: files with a registration number)

# **Introduction:** instruction CMO-Online for existing files

- Link to the upload form <u>https://cmoformulier.radboudumc.nl/CMOCodeNumberCheck.aspx</u>
- CMO-Online is the digital portal from the Research Ethics Committee
- Documents are uploaded by applicants where after the documents are automatically send to the portal
- A file number (dossiernummer) and file code (dossiercode) are required for a successful upload
- You can contact the CMO in order to the retrieve the code and number

## **Instruction CMO-Online: existing files**

- The CMO only receives documents that are uploaded correctly
- Correct upload means:
  - PDF-file with right construction of file name
  - always accompanied with a cover letter (document type A in the standard research dossier)
  - The documents can't be larger then 75mb per document

# **Correct upload:**

- CMO-Online only accepts documents in PDF-format
- All documents should contain a version (versionnumber and/or versiondate)
- Next symbols are forbidden in the file name:

 In CMO-Online documents are arranged in accordance with the CCMO-standard research dossier.

### Save your PDF as follows:

A.aanbiedingsbrief.dossiernummer.versie.datum

B.abr-formulier.dossiernummer.versie.datum

C.protocol.dossiernummer.versie.datum

C.amendement.versie.datum

I.onderzoeksverklaring .LUMC.dossiernummer.versie.datum

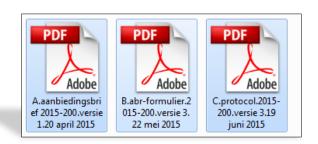

## **Dossiercode + dossiernummer**

- For the upload process, you need a dossier code (dossiercode) and dossiernummer (file number). Be aware: there's a dash – between de digits, not a slash (/)
- In case you want to upload a document but you don't have the code: you
  can retrieve this code by sending your request to
  commissiemensgebondenonderzoek@radboudumc.nl : do not create a
  new file (dossier)!
- STORE and use this code and number: as long as the research is active (not closed)
- You can distribute the code and number among your research team

**Click on 'DOSSIER VULLEN' (filling dossier)** 

and

fill in Dossier Code (e.g. CMOuUu) + Dossier Nummer (e.g. 2014-900)

and

click on 'Valideren' (validate)

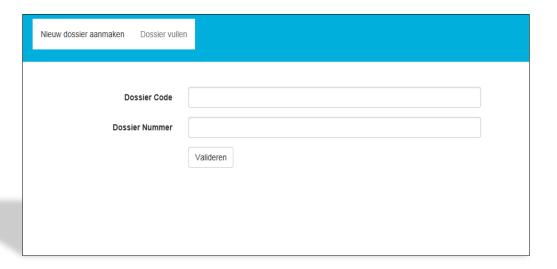

## Click on SELECT FILES to select the documents you want to upload in CMO-

#### **Online**

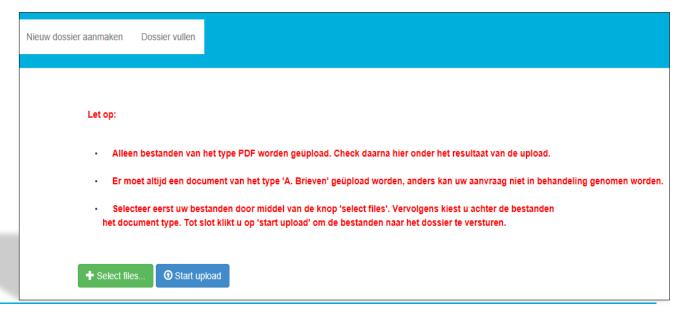

## Select 1 by 1 the documents you want to upload:

Be aware: only PDF-files are accepted

the following symbols are not accepted:: \( \text{: \* ? " < > | # { } % ~ &

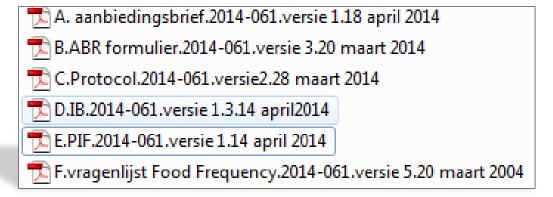

## 'A. Brieven' is automatically placed behind the selected documents

You need to change this to the right type...

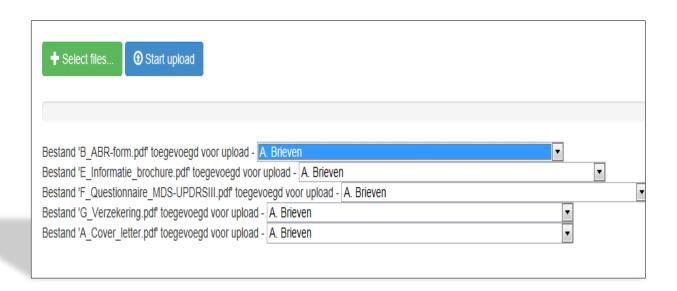

... by using the selection menu:

for the ABR-form, B. Formulieren

for the research protocol, C. Protocol en eventuele amendementen

for the Investigators Brochure, D. Productinformatie

for the information for research subjects E.Informatie voor proefpersonen

etc. (visit <u>www.ccmo.nl</u> for the right dossier classification)

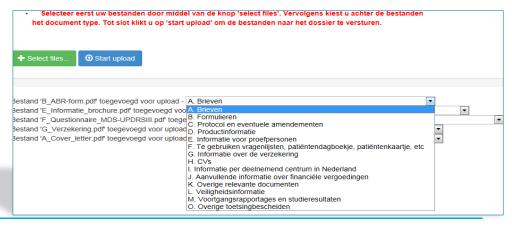

- ALWAYS upload at least 1 file of type A (= cover letter, aanbiedingsbrief). In the absence of a cover letter, the committee doesn't get the message that documents were uploaded in the file As a consequence, the document cannot be taken in further consideration

- Mention the documents you uploaded in the cover letter

| Nieuw dossier aanmaken                        | Dossier vullen                                                    |                                                                                                    |                                                     |                         |                                                 |               |            |
|-----------------------------------------------|-------------------------------------------------------------------|----------------------------------------------------------------------------------------------------|-----------------------------------------------------|-------------------------|-------------------------------------------------|---------------|------------|
| Let op:                                       |                                                                   |                                                                                                    |                                                     |                         |                                                 |               |            |
|                                               |                                                                   | et type PDF worden ge<br>ment van het type 'A. E                                                                                   |                                                     |                         | ultaat van de upload.<br>vaanvraag niet in beha | ndelina genom | nen worden |
| • Sele                                        | cteer eerst uw best                                               |                                                                                                    | n de knop 'select fil                               | es'. Vervolgens kiest i | u achter de bestanden                           |               |            |
| + Select file                                 | es                                                                | pad                                                                                                    |                                                     |                         |                                                 |               |            |
| Bestand 'E_In<br>Bestand 'F_Q<br>Bestand 'G_V | formatie_brochure.p<br>uestionnaire_MDS-U<br>erzekering.pdf toege | pegd voor upload - A. B<br>df toegevoegd voor uplo<br>IPDRSIII.pdf toegevoeg<br>evoegd voor upload - A.<br>evoegd voor upload - A. | oad - A. Brieven<br>d voor upload - A. B<br>Brieven | rieven                  |                                                 | Y Y           | v          |

## When all documents are named correctly, click on 'START UPLOAD'

| Selecteer eerst uw bestanden door middel van de knop 'select files'. Vervolgens kiest u achter de bestanden het document type. Tot slot klikt u op 'start upload' om de bestanden naar het dossier te versturen. |  |  |  |  |  |  |  |
|----------------------------------------------------------------------------------------------------|--|--|--|--|--|--|--|
| → Select files                                                                                                    |  |  |  |  |  |  |  |
|                                                                                                    |  |  |  |  |  |  |  |
| Bestand 'B_ABR-form.pdf' toegevoegd voor upload - B. Formulieren  Bestand 'E_Informatie_brochure.pdf' toegevoegd voor upload - E. Informatie voor proefpersonen                                                  |  |  |  |  |  |  |  |
| Bestand 'F_Questionnaire_MDS-UPDRSIII.pdf toegevoegd voor upload - F. Te gebruiken vragenlijsten, patiëntendagboekje, patiëntenkaartje, etc ▼                                                                    |  |  |  |  |  |  |  |
| Bestand 'G_Verzekering.pdf' toegevoegd voor upload - G. Informatie over de verzekering  Bestand 'A_Cover_letter.pdf' toegevoegd voor upload - A. Brieven                                                         |  |  |  |  |  |  |  |
|                                                                                                    |  |  |  |  |  |  |  |

- The contactperson receives an acknowledgement of receipt after the upload process
- After a successful upload, the CMO receives your submission in CMO-Online. After the committee has taken the submission in consideration, you will receive an e-mail with the reaction
- We wish you very good luck with CMO-Online!
- For questions and suggestions, please contact the CMO: commissiemensgebondenonderzoek@radboudumc.nl